# LK8000 version 6.0

Ce qui est nouveau et ce qui a changé depuis la version 5.0 (Les illustrations sont celles de la version anglaise)

© 2016 The LK8000 Development Team September 2016

# Aperçu de la nouvelle version LK8000 v6.0

Le code a été entièrement révisé pour adopter un socle commun de fonctions et de bibliothèques, et il est maintenant compilé et exécuté de manière native sur les architectures Linux et pas seulement Windows, grâce à Bruno de Lacheisserie. Nous avons maintenant LK pour Linux, Kobo, Apple iOS, Raspberry PI, et bientôt davantage!

Nous avons conçu une machine virtuelle nommée «Nimbus» pour permettre aux développeurs et amateurs de compiler et de personnaliser le logiciel avec un minimum d'efforts et sans connaissance particulière de la programmation.

Nimbus a été livré en janvier 2015, ce fut une étape prioritaire pour l'équipe de développement.

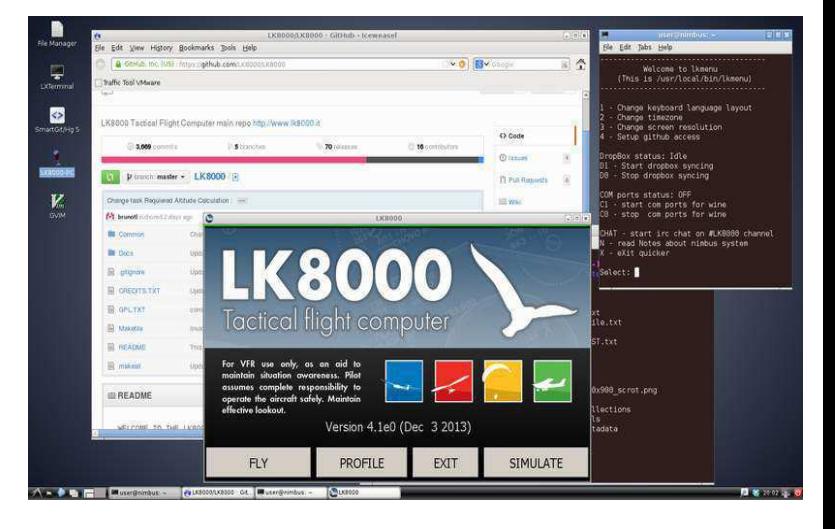

Tout en se concentrant sur l'adaptation du code aux nouveaux systèmes d'exploitation, nous nous sommes également efforcés de maintenir l'efficacité et la fiabilité héritées de la version 5.0. En conséquence, le nouveau 6.0 est encore plus rapide que n'importe quelle version précédente, et il peut toujours fonctionner sur du matériel au CPU lent: il est parfaitement utilisable sur les processeurs 360Mhz RISC et il pourrait être installé sur les anciens PC de poche PPC 2002, si nous en avions un à tester!

Comme le nouveau matériel peut être installé avec plusieurs résolutions d'écran, nous avons dû prendre en compte toutes sortes de géométries; Pour cette raison nous avons passé beaucoup de temps à faire fonctionner LK avec n'importe quelle résolution, et toute orientation. Dans le passé, le mode «portrait» était considéré comme un second choix après le mode « paysage », mais maintenant ils sont aussi bons l'un que l'autre. Il est désormais possible de choisir les tailles de police pour la plupart des éléments de l'interface utilisateur, et LK adaptera automatiquement l'aspect sans devoir redémarrer; Les résultats sont instantanément visibles. Une caractéristique très souhaitée était de permettre aux gens de changer les champs d'info (à droite et à gauche) ; nous l'avons fait.

Fonctionnellement, il y a plusieurs améliorations précieuses et beaucoup de petites corrections de bugs. Un dernier mot sur la version Linux pour les liseuses Kobo: nous avons trouvé des compromis en changeant les couleurs d'origine pour des niveaux de gris, afin de l'améliorer autant que possible. Le manque de couleurs est tout à fait compensé par une lisibilité parfaite sous la lumière solaire des écrans à encre électronique, et de nombreux pilotes de parapente ayant eu des versions antérieures de LK l'utilisent depuis plusieurs mois avec satisfaction.

Bons vols, et posez en sécurité ! The LK8000 Development Team

# Système de développement Nimbus

Nous savons tous trop bien comme il est compliqué d'installer une plate-forme de développement pour être en mesure de "compiler" (générer un code machine exécutable) quelque chose. Dans le passé, en tant que développeurs, nous avons eu des moments difficiles pour aider les gens à travailler avec nous sur le code source, sans parler du fait que nous faisions tous les tests sur différents environnements.

Tout en migrant vers Linux, comme première étape vers d'autres systèmes d'exploitation, nous avons estimé qu'il était temps de régler et de résoudre ce problème une fois pour toutes.

Nous voulons que quiconque, même les non-techniciens, puisse compiler sa propre version de LK et la modifier si elle le souhaite. Ou du moins, ils peuvent essayer!

Nous voulons que les nouveaux développeurs puissent sauter sur le projet sans le souci d'installer des tonnes de choses et de paquets, et être prêt à travailler en moins de 30 minutes, la plupart du temps par le simple téléchargement d'un unique fichier.

Nous voulions un environnement amical, exactement le même pour tous, consolidé et facile à entretenir. La seule approche possible pour répondre à tout cela est de fournir à tout le monde un ordinateur, préinstallé, avec rien d'autre à faire, sauf le démarrer et d'y trouver tout, prêt à être utilisé.

Bien sûr, nous ne pouvons pas expédier un ordinateur réel. Nous expédions une machine virtuelle à la place. C'est "Nimbus".

Nimbus est une machine virtuelle Debian 7 linux, préinstallée et préconfigurée, tournant sous l'environnement VmWare (gratuit).

C'est un fichier de 1.8Go, au format 7z , qui se décompresse en environ 8Go.

Il se décompresse dans un dossier, et vous ouvrez simplement ce dossier dans le lecteur Vmware. Nimbus est prêt à fonctionner.

Il y a un menu LK rapide pour faciliter les choses. Il apparaît automatiquement au démarrage.

Il y a des notes et des instructions à l'intérieur.

Nous avons aussi un système de fichiers partagé DropBox: ce que vous copiez dans / lk / DropBox apparaît automatiquement sur d'autres Nimbus.

Pour envoyer un fichier ou pour distribuer un journal NMEA, il suffit de le copier là. (Cette fonctionnalité est réservée aux développeurs officiels actifs).

WineHQ et LK sont installés, ce qui permet de faire fonctionner parfaitement la version PC. Les ports COM1,2,3,4 sont disponibles et un simulateur de gps et un réplicateur NMEA peuvent alimenter LK avec des trames Nmea.

C'est vraiment une approche étonnante du développement, et exceptionnelle pour les nouvelles personnes. Il suffit de considérer que pour compiler LK, après la connexion, vous avez simplement à faire:

cd /lk/github/LK8000 make TARGET=PNA mv LK8000-PNA.exe /shared

Après la connexion il suffit de ces 3 commandes, pour faire fonctionner votre nouvelle version compilée à l'intérieur de votre machine Windows. Votre propre LK!

Il y a aussi un système de chat intégré, pour parler à d'autres développeurs. Et tout cela peut tenir sur une clef USB de 8Go, si vous voulez "emporter le système de développement" avec vous, et l'éxécuter sur différents ordinateurs.

Il n'a pas besoin de beaucoup de puissance de calcul, et il peut être exécuté aussi sur une autre machine Linux: c'est un environnement virtuel, fonctionnant en seulement 256 M (méga) de RAM (c'est mieux avec 512M). Nimbus peut compiler LK pour toutes les plates-formes: PC, PNA, PPC2002, PPC2003, native Linux et ARM-Linux - KOBO.

Vous pouvez télécharger Nimbus en un fichier zip à partir de : http://www.tinyurl.com/LK8000-NIMBUS Vous devez également disposer de Vmware Player ou Workstation (www.vmware.com).

Faites attention, le téléchargement prend du temps car le fichier fait plus d'1.8 Go.

Vous pouvez rejoindre la communauté du développement sur WhatsApp, contactez-nous pour plus de détails.

# Configuration des écrans

Les écrans pour les planeurs ont acquis un nouveau champ, précédemment disponible uniquement en mode thermique. Pour le parapente ce champ était déjà activé. Par défaut, il indique la vitesse/sol (111kh sur l'écran ci-dessous). Dans LK 6.0 tous les écrans peuvent être personnalisés! Entrez dans la configuration du système et allez au menu 13.

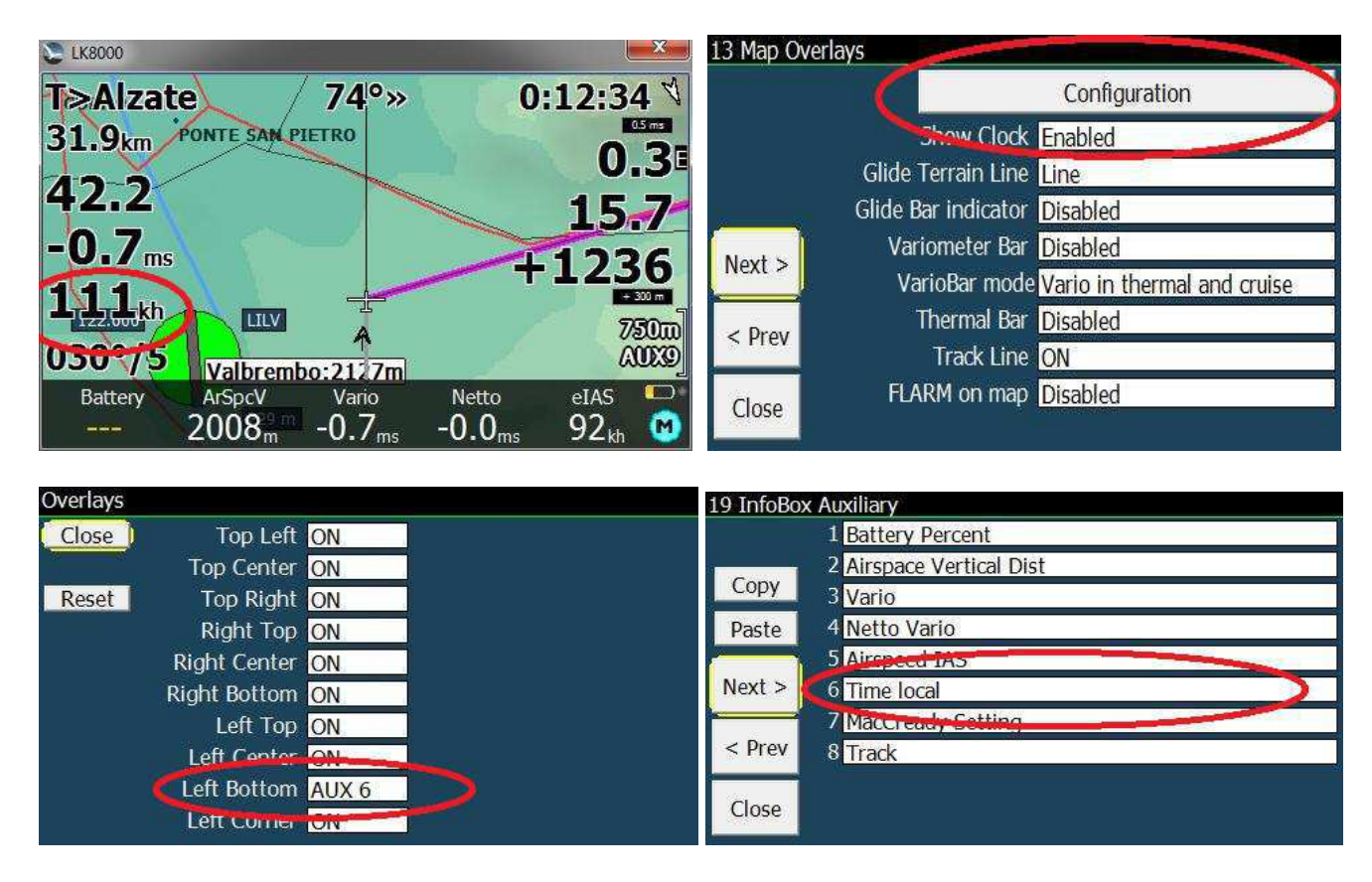

Les zones du Haut de l'écran (baptisées TOP-Left, TOP-Center et TOP-Right) ne peuvent pas être modifiées. mais uniquement activées ou désactivées.

La zone RIGHT-Top peut être activé, désactivé ou modifié sur AUX1. La zone RIGHT-Center peut également être modifié sur AUX 2, et ainsi de suite jusqu'à AUX7.

Ces valeurs AUX sont les mêmes que pour la barre inférieure AUX et sont configurables dans le menu 19. Dans l'exemple ci-dessus, changez LEFT-Bottom en AUX6 et configurez AUX6 en « Time Local » (Heure locale).

Puisque nous pouvons activer / désactiver chaque zone, il n'y a plus une option configurable pour les "superpositions complètes" ou " superpositions par moitiés" comme nous l'avions jusqu'à V5. Et nous n'avons pas plus la configuration de la "taille de police" pour les superpositions de la page 13:

Avant, on ne pouvait choisir que grosse police ou petite police. Maintenant nous pouvons faire beaucoup mieux!

S'il vous plaît noter que nous avons encore l'affichage de l'horloge", parce que si vous le désactivez, il sera remplacé par la distance (33,3 km dans l'exemple). TOP-Right peut être une horloge

ou la distance, selon ce choix, comme précédemment.

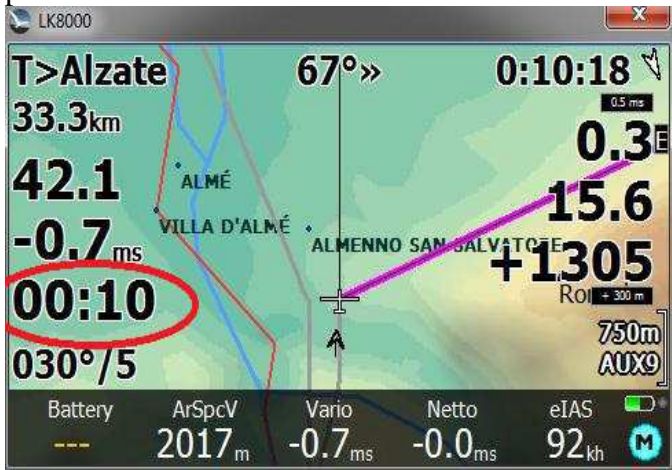

Si vous désactivez le champ « LEFT-Bottom », alors « LEFT-Center» et « LEFT-Top » disposeront d'un meilleur espacement et d'une lisibilité optimale.

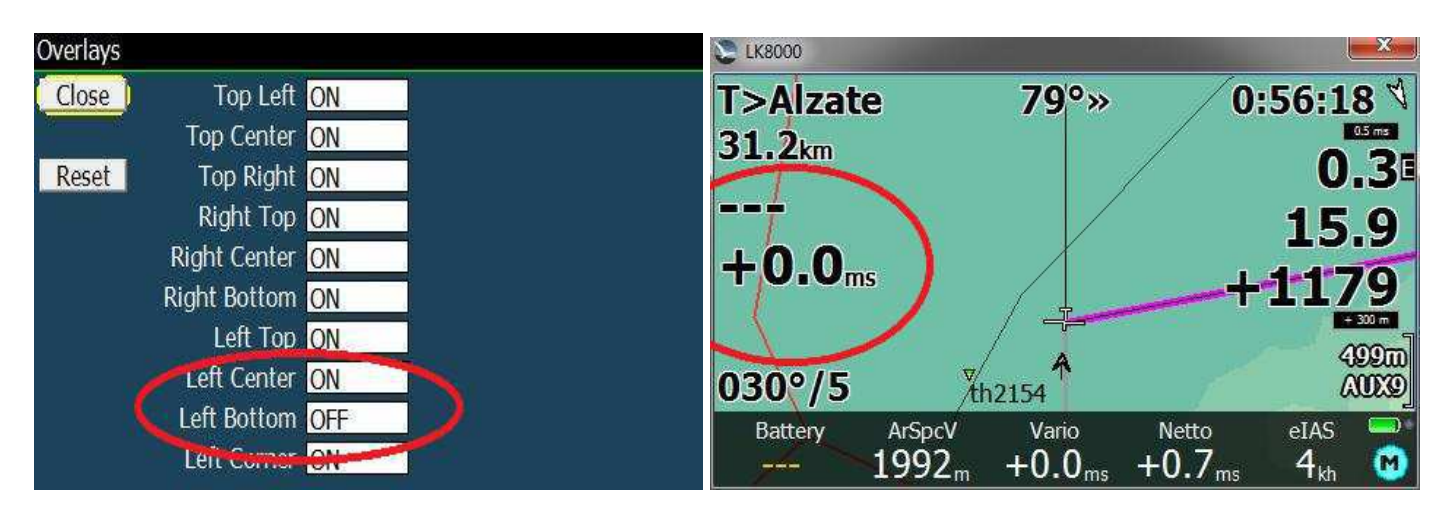

## Configuration des Tailles de police

Pour la beauté de LK V6 vous pouvez changer les tailles de police sans aucun problème, avec des résultats instantanés, sans besoin de redémarrer le logiciel. LK repositionnera dynamiquement tous les champs pour un meilleur look.

Les polices sont modifiées à l'aide d'une échelle de -10 à +10, avec 0 comme valeur par défaut, dans la configuration système, Menu 12.

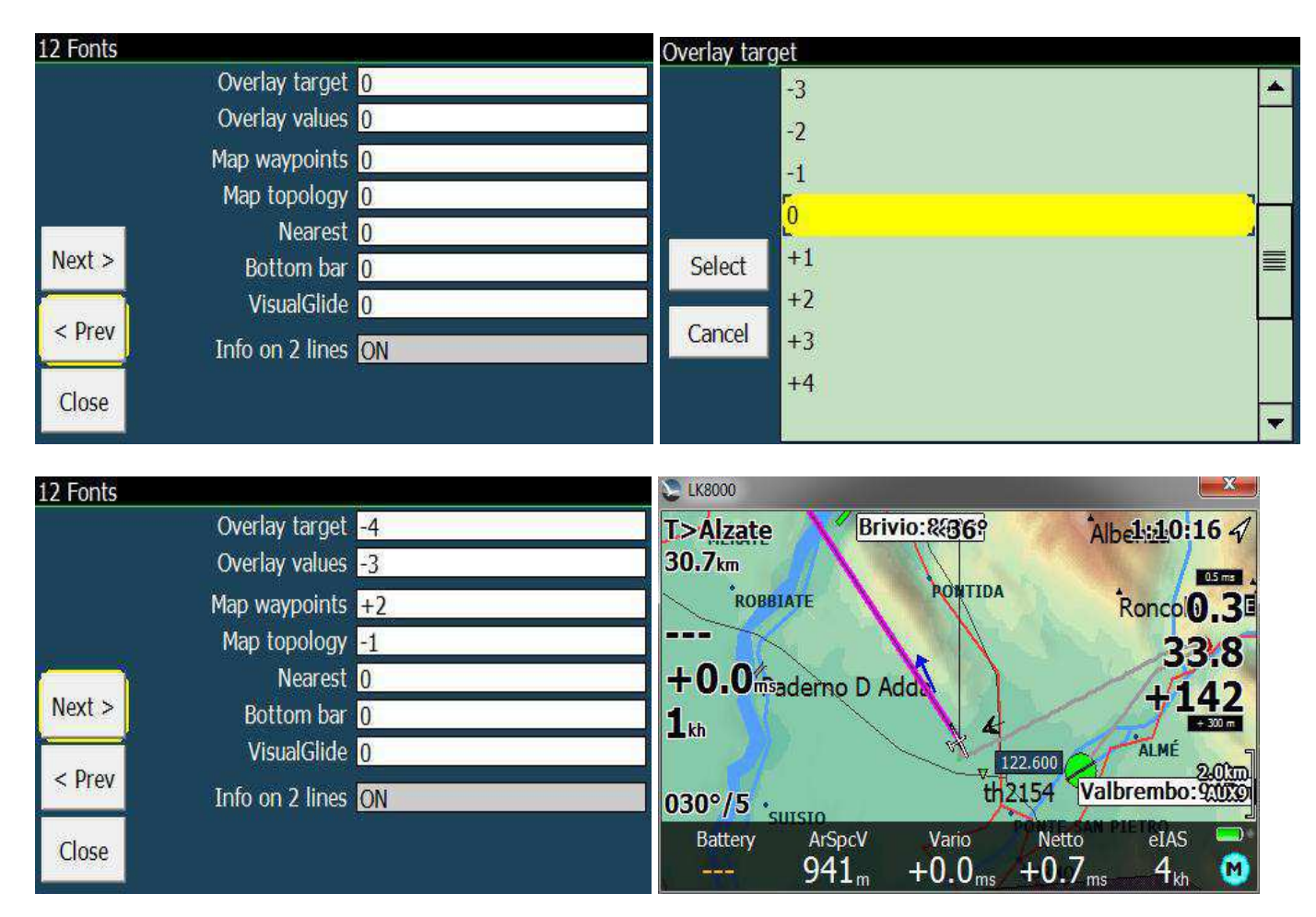

La taille de police du champ Target (30.7km dans l'exemple ci-dessus) modifie également le champ « vent », nommé LEFT-Corner (030°/5 dans l'exemple ci-dessus).

Les valeurs des zones sont naturellement les valeurs actualisées; Noter que les indicateurs de sécurité ne sont pas affectés par ces changements, puisque leur taille est calculée automatiquement pour des raisons de sécurité, d'où leur nom! (les 2 boites noires «  $0.5 \text{ms} \times \text{et} \times +300 \text{m} \times \text{ci-dessus}$ ).

Selon la distance à laquelle vous regardez l'appareil, vous pouvez avoir besoin de plus ou moins grosses polices. LK fera de son mieux pour essayer de repositionner tous les éléments sans chevauchement, mais bien sûr, vous ne pouvez pas doublez la taille de toutes les champs si cela ne peut pas entrer dans l'écran. Pas de miracles ! Une autre question concerne les waypoints de carte et les éléments de topologie: ils sont automatiquement affichés en laissant de l'espace pour l'autre sans chevauchement, et si vous réduisez la taille, vous verrez également plus d'éléments sur l'écran. Le «décluttering» (gestion de la quantité d'infos à afficher en fonction du zoom) dans l'affichage de la carte fera le reste.

## Taille de la barre inférieure

Dans le menu 12, vous pouvez modifier la taille des polices de la barre inférieure.

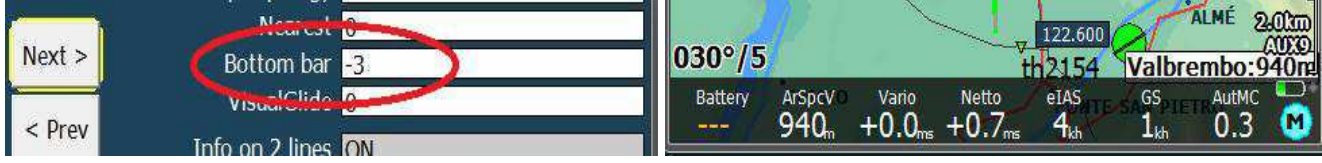

Si vous réduisez la taille, il y aura un peu d'espace disponible et LK essayera de l'utiliser, en ajoutant d'autres éléments.

Si vous augmentez la taille de la police, il y aura moins d'espace et certains éléments seront supprimés.

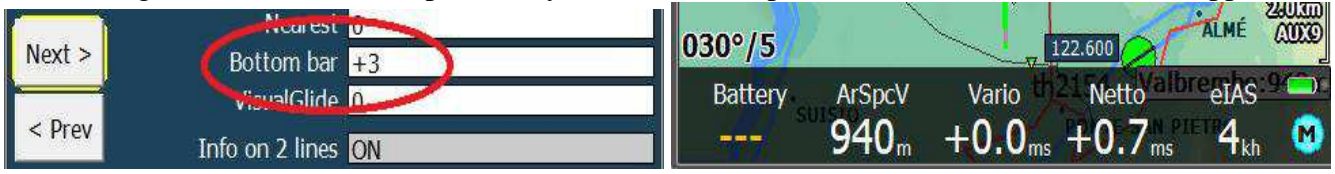

Ils s'intègrent parfaitement dans tous les cas!

#### Taille du VisualGlide (indicateur de plané)

Comme pour la barre inférieure, VisualGlide utilisera également l'espace disponible si vous réduisez la taille de la police.<br>Invext > II

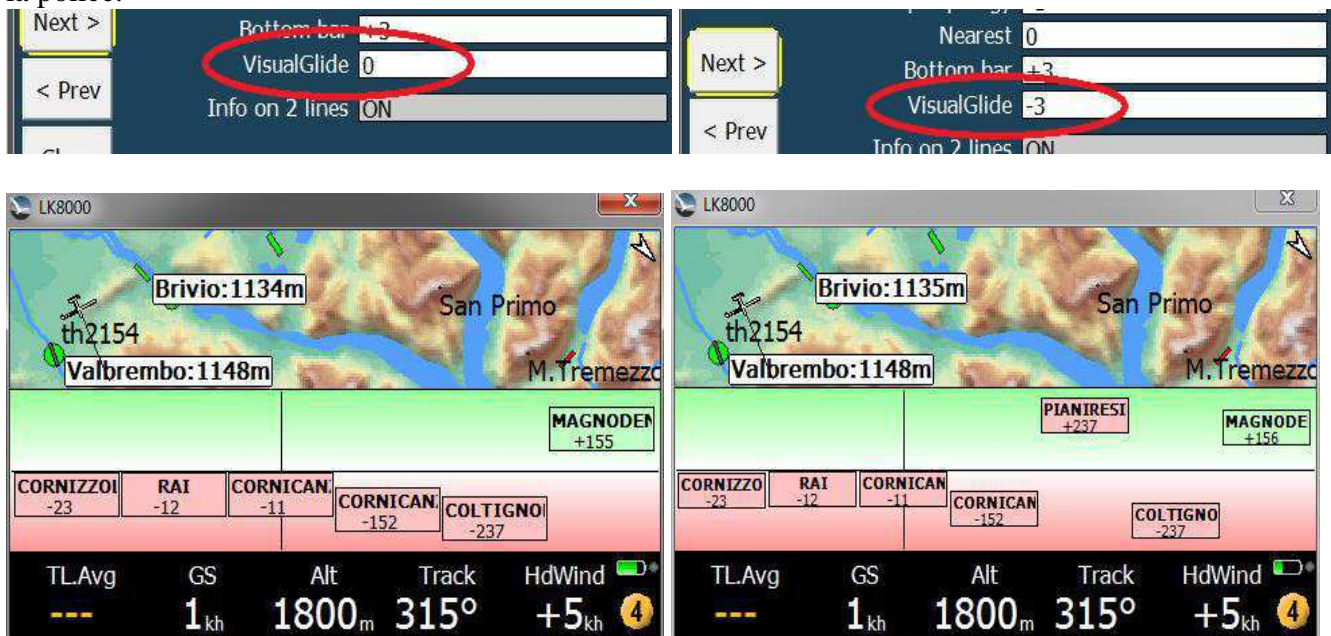

LK8000 Tactical Flight Computer version  $6.0 -$ Changes from  $v5.0 - v.f.$  p7

#### Taille de police de la page « balises proches »

La page "balises proches" comme nous le savons tous est la liste des waypoints en pages 2.1 2.2 3.1 etc. Ils s'appliquent également à la page 2.4 des espaces aériens, bien sûr.

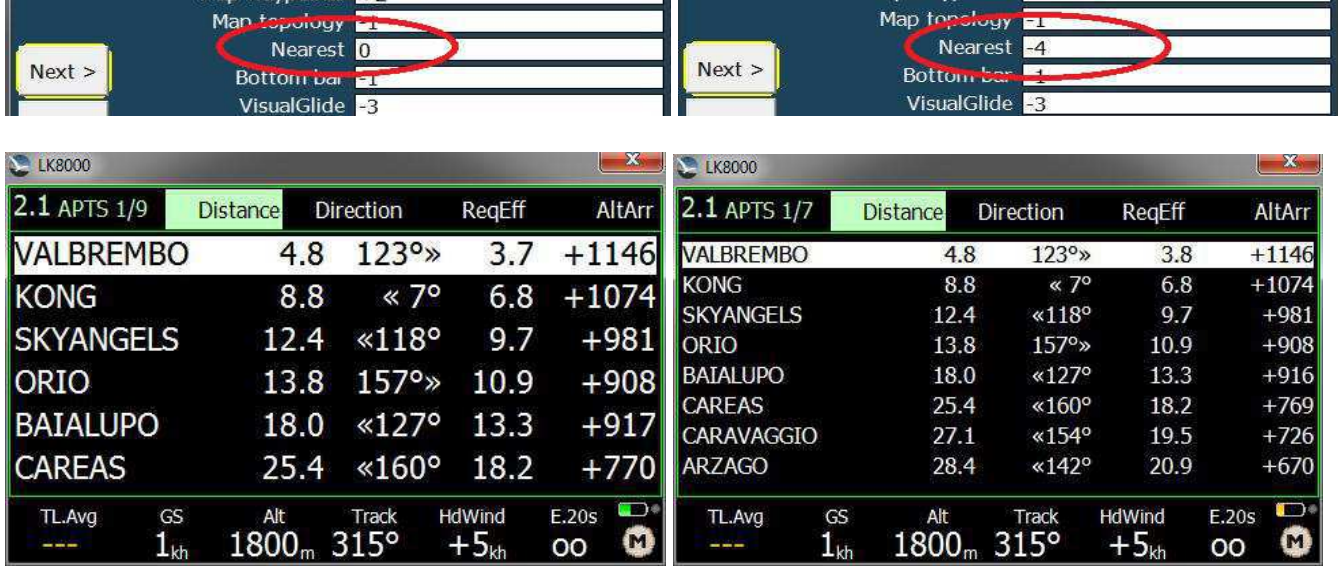

# Affichage sur 2 lignes en mode portrait de la page « plus proche »

En sélectionnant "Info on 2 Lines "ON, vous obtiendrez une liste des points plus lisible, et une zone beaucoup plus grande à cliquez avec votre doigt. Les polices sont automatiquement plus grandes avec deux lignes, et vous pouvez expérimenter aussi la réduction de la taille de la police pendant l'utilisation »deux lignes ».

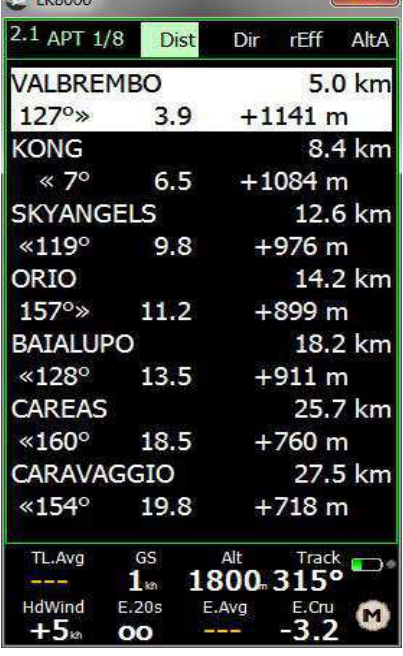

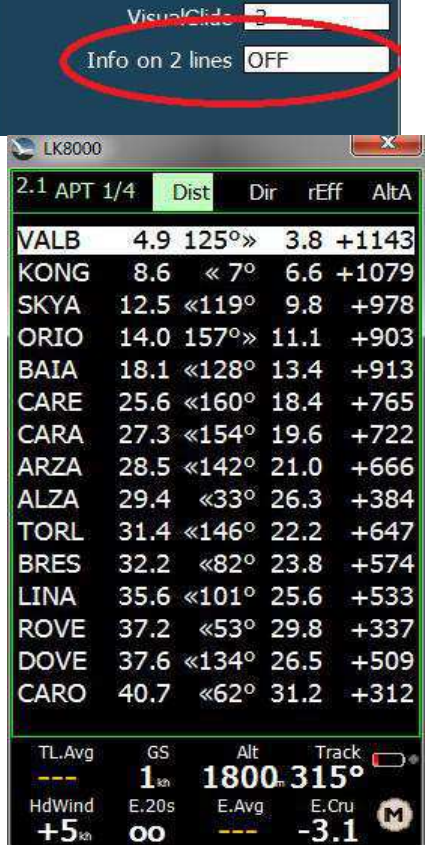

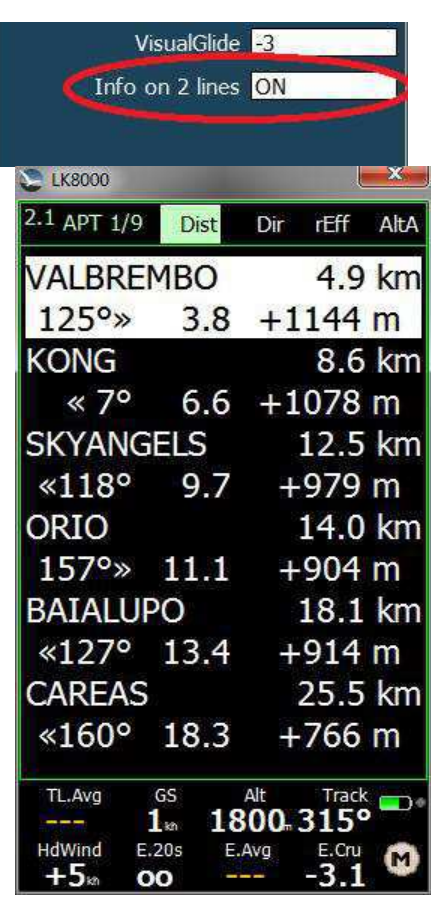

#### Nouveaux menus

- Touches FLARM pour l'option TRACKING dans Config 2/3 « FLARM setup » Modes furtifs
- "Crédits" (Info 2/3> Crédits)
- Pilote de commande radio pour KRT2 (Config1 / 3 -> Radio)

# Optimiseur FAI : par branche / par point de virage

L'optimiseur de trace FAI peut maintenant vous montrer l'optimisation "en vol" .On peut commencer l'optimisation soit « par branche » soit « par point de virage ». Il serait très déroutant de voir les deux en même temps.

Le bouton dans l'écran 2/3 bascule d'un choix à l'autre, c'est également possible dans la page d'analyse.

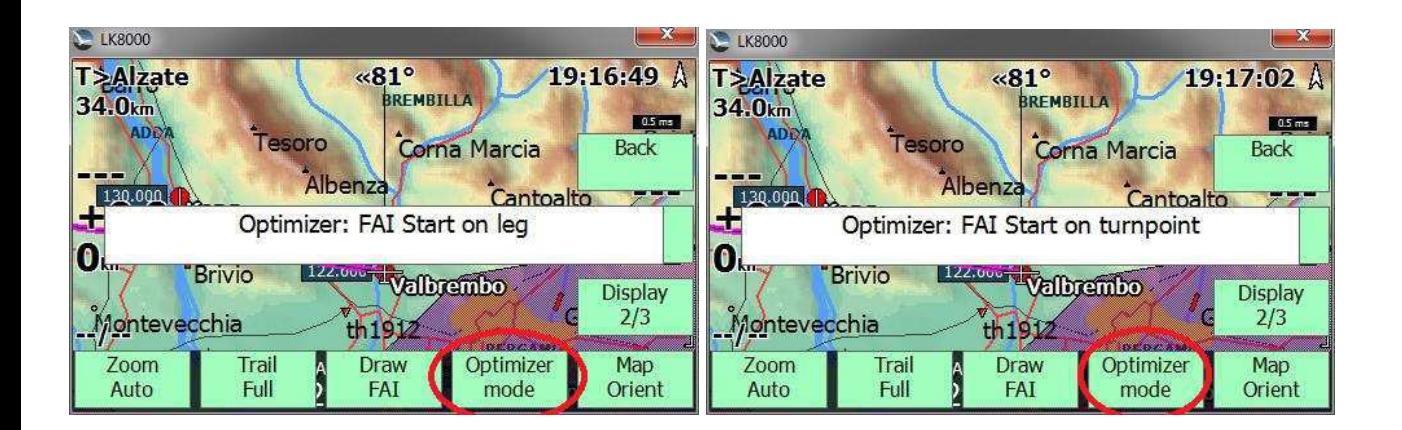

#### Calculateur de finesse

- La précision de la vitesse/air est maintenant de 0,5 m / s au lieu de 1 m / s précédemment.
- Précision accrue du calcul de la vitesse de vol

#### Espaces aériens

- Support des Zones Radio obligatoires de l'espace aérien.
- Le type d'espace aérien AG est ignoré

#### Nouvelles infobox

• Alternate1 et Alternate2 distances en milles nautiques.

#### Zoom automatique

Dans v6, l'autozoom est calculé à l'aide du "point de virage optimisé" (ou point cible AAT) au lieu du centre.

#### Système de tâches

- Amélioration du calcul des secteurs FAI (ouverture du deuxième secteur avec une tolérance de 25à45%)
- Nouveau type de point de virage ESS conique pour les courses au but en parapente (cône d'arrivée).
- Le meilleure rapport vitesse / taux de montée pour atteindre ce point de virage est affiché sur l'écran d'analyse de la polaire.
- La pente du cône est indiquée sur le prochain point de virage "vue de coté" (multimap N°2).
- McCreadyAuto et « Speed to fly » tiennent compte de la pente du cône dans « Final Glide ».
- Par défaut, l'altitude de base pour cette balise conique correspond à l'altitude du point de virage.
- La vitesse requise pour arriver au Start est indiquée en surimpression sur la carte,
- "---" s'affiche lorsque la vitesse est trop lente, "oo" lorsque la vitesse est trop rapide (hors de la polaire).

## Dispositifs périphériques

- Nouveau pilote de commande radio générique PVCOM (répartiteur NMEA via Arduino en cours)
- Nouveau pilote pour LXNAV Nano 3, y compris la déclaration de tâches
- Nouveau pilote XCTRACER
- Nouveau pilote GPSbip
- Nouveau pilote GPS Flymaster
- La somme de contrôle NMEA précédemment configurable dans la configuration du port COM fait maintenant partie du menu développeur.

Et par défaut il est activé. C'est une très mauvaise idée de désactiver la somme de contrôle NMEA quand on utilise une ligne série RS232 réelle, qui ne garantie pas l'intégrité des données pendant la transmission.

#### Simulateur

Un nouveau paramètre « **netto vario »** a été ajouté dans le simulateur.

#### Affichage des datas du port Com

En configuration de périphérique, il est désormais possible de surveiller en temps réel l'activité des ports.

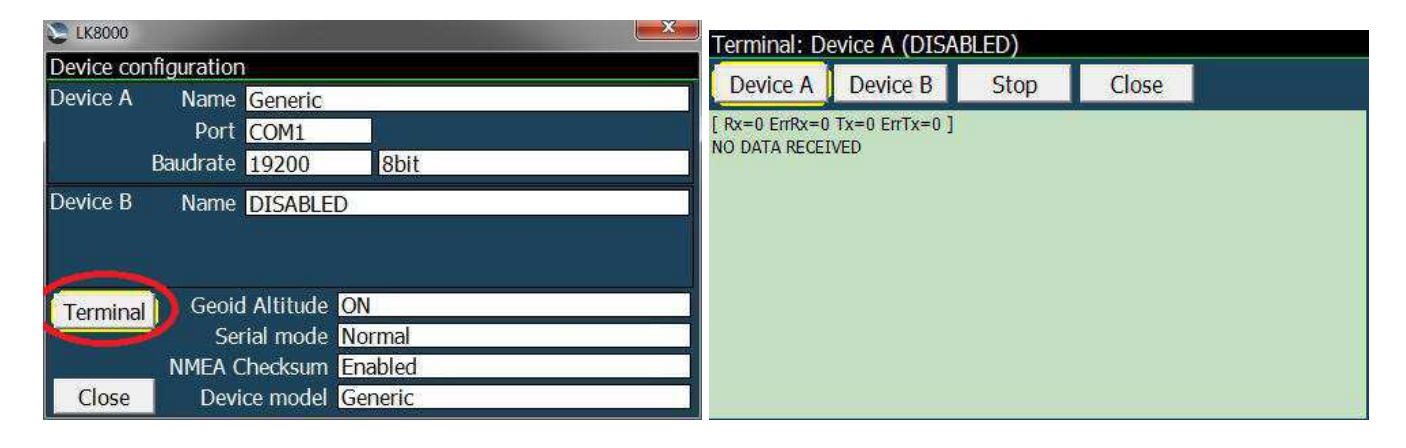

Vous pouvez sélectionner à tout moment le périphérique A ou B souhaité et, pendant la surveillance, vous pouvez suspendre les données du flux en appuyant sur Stop. Le bouton Stop passe à Resume. La fenêtre du moniteur défile automatiquement, et indiquera le total des octets de données reçus et transmis, en tenant compte également des erreurs.

## Nouveaux motifs de couleurs "LiteAlps" et "Low Hills"

Deux nouveaux modèles de couleurs de terrain sont disponibles dans la page 6 de configuration du système.

LiteAlps donne les meilleurs rendus du terrain en faisant apparaitre un contraste entre les vallées et les plaines d'une part et les collines et les montagnes d'autre part. Autant que possible, des couleurs vives ont été utilisées.

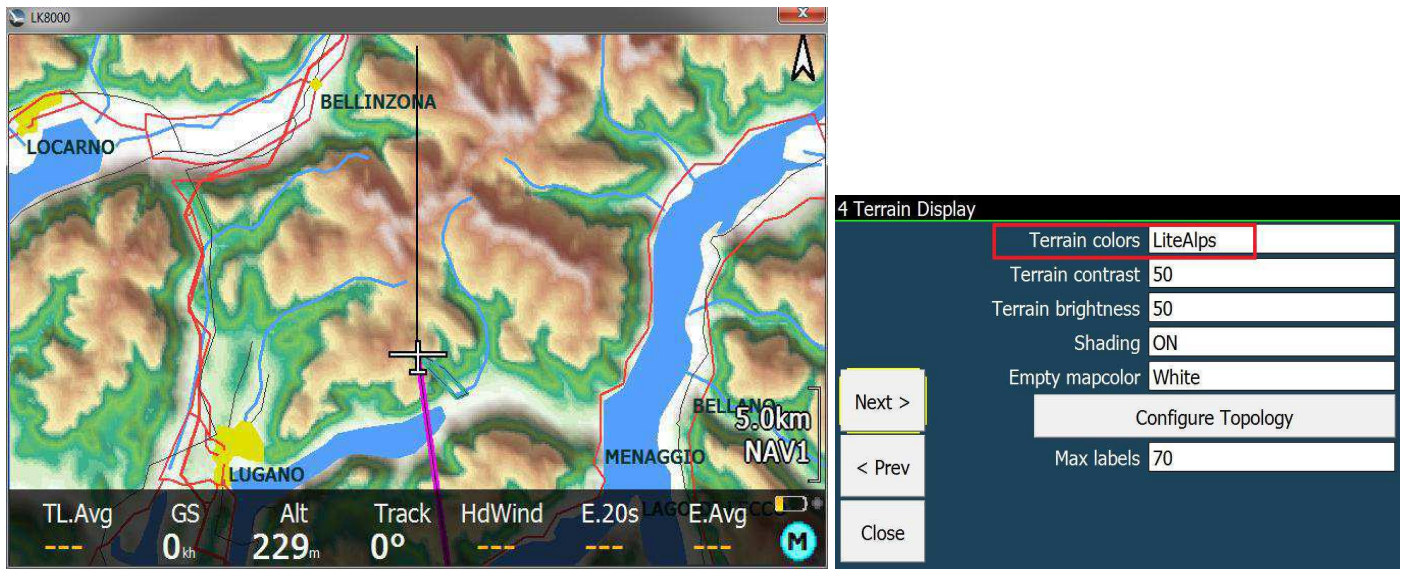

Le modèle "Low Hills" est dédié aux petits reliefs comportant plutôt des collines basses, en moyenne autour de 600-700m.

C'est parfait pour le Royaume-Uni, mais ça peut également donner de bons résultats dans d'autres pays.

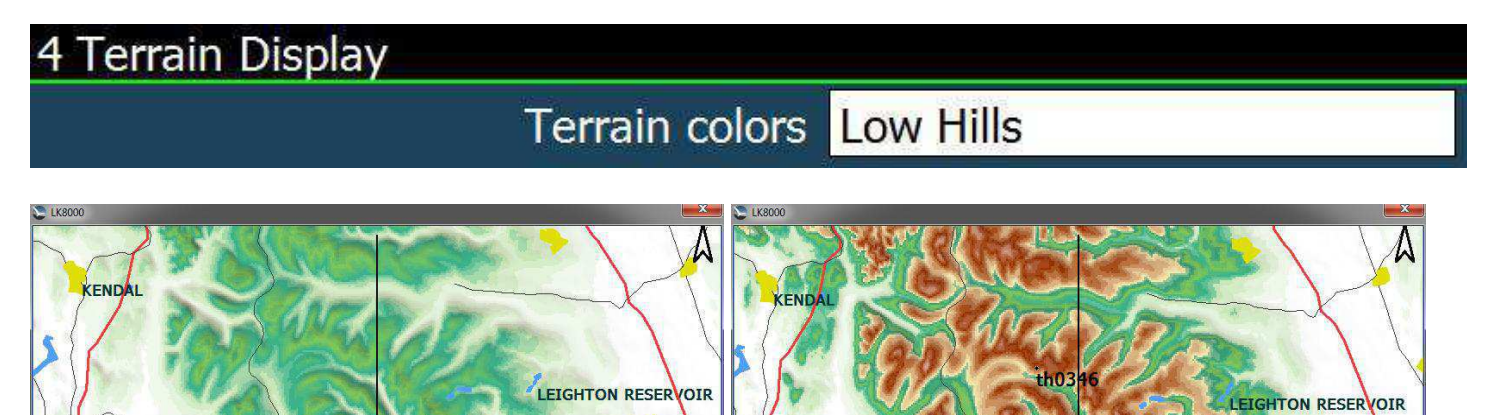

ANCASTER

TL.Avg

GS

 $\mathbf{0}$ 

Alt

421

RIPON

10km

MAVI

E.Avg

ETAKEOFF

**HdWind** 

**E.20s** 

**Track** 

**n**<sup>o</sup>

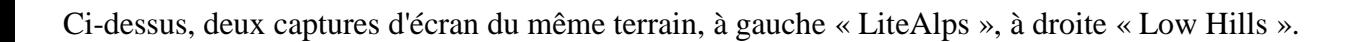

E.Avg

RIPON

10km

MAVI

Ñ

KAKEOFF

**HdWind** 

E.20s

**Track** 

 $0<sup>o</sup>$ 

**NCASTE** 

TL.Avg

GS

n.

Alt

421

## Enregistrement immédiat des paramètres

LK v5 enregistre automatiquement tout de suite tous les paramètres changés dans les menus . Cette option est désormais optionnelle et désactivée par défaut.

Vous pouvez activer cette option dans la Configuration systèm, page 22.

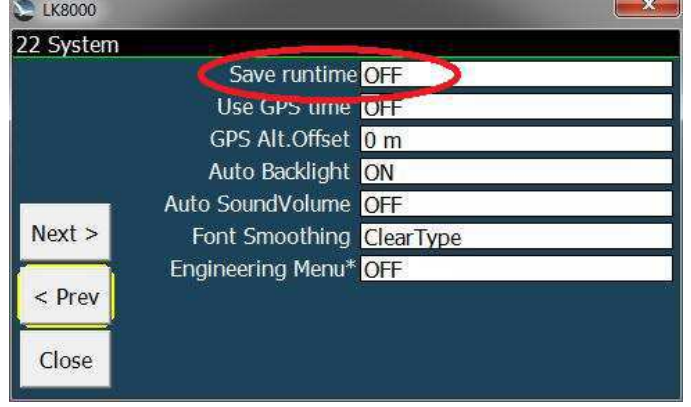

## Choix de la résolution d'écran de la version PC

Vous pouvez maintenant choisir quelle résolution LK doit utiliser (par exemple 960x572) en créant un lien ajoutant les paramètres suivants à la ligne de commande:

C:  $\text{Users} \ \text{yourname} \ \text{Desktop} \ \text{LK8000-PC.exe -x} = 960 -y = 572$ 

Les valeurs autorisées sont de 240 à 4000 (pixels).

Les écrans carrés actuels (comme 400x400, 600x600) ne sont pas pris en charge par LK.

#### Les plugins pour le parapente ne sont plus nécessaires

L'extension de plugin pour FAI-CIVL n'est plus nécessaire et elle n'est plus utilisée. Il n'y a donc plus de plugins pour LK v6.

#### Autres changements

• Les informations relatives à la batterie sont mises à jour toutes les 2 secondes, et non-plus toutes les secondes, pour minimiser les variations.

• Nouvelle icône, redimensionnée pour une meilleure mise en page sur toutes les résolutions d'écran

• Si Team Mate est en cours d'utilisation, alors le code TeamMate d'un waypoint sera indiqué à coté du nom tout en examinant les détails de wp. Cela n'arrivera PAS si le waypoint est un CUP débloqué (c'est quand le waypoint est marqué comme étant accessible dans un fichier au format CUP). Motif: pas assez d'espace pour cela sur l'écran.

• La distance totale parcourue ne tient pas compte des enroulements de thermiques, sauf si vous utilisez les modes auto-vélo-randonnée.

• Si vous n'utilisez pas les altitudes en mètres, alors utilisez FL au lieu de aAlt dans la barre inférieure.

#### **Corrections**

• La transparence du bandeau inférieur et du dessin de l'espace aérien est réglable sur toutes les plateformes

- La fonction Oracle est maintenant beaucoup plus rapide
- Correction des polaires 604.plr et SZD50 .

• Correction de l'analyse des trames \$PTAS1 NMEA: l'altitude baro peut être négative par très faible et très haute pression atmosphérique

• La parité du port COM ne pouvait pas être modifiée par configuration avec la V5, c'est maintenant corrigé.

- Dans Windows CE, le port COM pouvait parfois se bloquer, c'est maintenant corrigé.
- Divers correctifs mineurs et améliorations de performances.

#### SUPPORT KOBO

LK fonctionne sur certains appareils Kobo.

Avec ou sans noyau OTG:

- Kobo Mini
- Kobo Glo
- Kobo GloHD
- Kobo Touch 2.0

Sans noyau OTG:

• Kobo Touch (modèles N905B et N905C seulement)

Aucun autre modèle n'est pris en charge.

Ces appareils ne disposent pas d'un GPS intégré, vous devez donc connecter un GPS soit par le Port série soit via WiFi.

Les ports série nécessitent une modification interne de la carte-mère ou bien l'utilisation d'un câble USB OTG et d'un adaptateur série. Dans ce cas, une version spéciale de LK est également requise, afin de fournir le support soft d'USB OTG kernel.

Il n'y a pas de son dans la Kobo.

La technologie de l'écran (encre électronique) a seulement 16 nuances de gris, et nous ne pouvons pas faire de miracles pour un rendu de terrain accidenté. Cependant, nous avons adapté au mieux toutes les couleurs pour une échelle de gris tramée sur Kobo. La version Kobo n'est PAS une simple échelle de gris de LK8000: elle est faite sur mesure concernant les couleurs.

#### Installation de LK sur Kobo

• Connectez la Kobo au PC avec un câble USB, afin qu'elle apparaisse comme un lecteur de disque USB.

• extraire le contenu de l'archive kobo-install.zip dans votre Kobo (utilisez "kobo-install-otg.zip" si vous Voulez connecter une source GPS via USB).

• Clic droit sur le fichier -> Extract To ... -> choisissez le lecteur USB "KOBOeReader"

• éjecter et redémarrer la Kobo

• Si vous avez choisi d'installer la version OTG, après le redémarrage, on doit voir sur l'écran "- USB host Kernel -"

• Avis aux utilisateurs de MAC OS, un conseil: l'archive contient un dossier caché ".kobo"! Vous ne pouvez pas voir le dossier .kobo parce que sur Apple tout dossier commençant par un point est considéré comme caché. Sous MacOS, il est nécessaire d'installer un outils disponibles pour vous permettre de visualiser les dossiers cachés.

• Pour quitter LK et entrer dans l'environnement Kobo (liseuse), utilisez le bouton Kobo de l'écran de démarrage sur LK.

Sinon, après une sortie normale de LK, la Kobo va se mettre en veille.

#### Ajouter des cartes, des espaces aériens, des waypoints sur Kobo

- sur l'écran de démarrage, cliquez sur "Kobo"
- connectez la kobo à votre ordinateur avec un câble usb

• copiez les fichiers Map dans le dossier "LK8000 / Maps" (téléchargez-les sur http://lk8000.it/download/maps.html)

- copiez des fichiers d'espace aérien dans le dossier "LK8000 / \_Airspaces"
- copiez des fichiers Waypoint dans le dossier "LK8000 / Waypoints"

#### Configurer le logiciel LK8000

• configurer la source GPS

 "Menu" -> "Config" -> "Config 1/3" -> "Réglages LK8000" -> "Réglages Appareil" • configurer un aéronef (type polaire, nom, classe, compID ...)

- "Menu" -> "Config" -> "Config 1/3" -> "Réglages LK8000" -> "Réglages aéronef" • modifier votre nom (utilisé par l'enregistreur IGC)
- "Menu" -> "Config" -> "Config 1/3" -> " Réglages LK8000" -> "Réglages Pilote" • configurer la carte / espace aérien / waypoint
- "Menu" -> "Config" -> "Config 1/3" -> " Réglages LK8000" -> " Réglages système"

#### Obtenir le journal de traces (IGC enregistrement de vol)

- sur l'écran de démarrage, cliquez sur "Kobo"
- connecter la Kobo à votre ordinateur avec un câble usb
- votre journal de traces se trouve dans le dossier "LK8000 / \_Logger"

## Connecter la Kobo à un GPS d'Android par WiFi

• Téléchargez l'application "GPS2NET" ou quelque chose de similaire dans Play Store. Cette application sert à utiliser le GPS interne du smartphone pour transmettre un flux de gps sur wifi.

• Dans le menu GPS2NET, sélectionnez Paramètres, Général, Démarrer au démarrage désactivé, Intervalle GPS 1 seconde.

• Vérifiez que sur la page principale GPS2NET il y a 6000 (le dernier numéro de port).

• Sur le smartphone, activer la transmission de données et activer le Routeur WiFi

**Important: vous devez être sous couverture 3G ou 2G pour initialement faire l'appariement avec Kobo** 

• Sur l'écran d'accueil Kobo, choisissez « Config » « Wi-Fi ON »

• Recherchez le smartphone dans la liste des réseaux et sélectionnez-le. Si le routeur Wifi du smartphone a un mot de passe, vous devez l'entrer.

**Dans cette phase, le smartphone doit être sous la couverture 2G ou 3G pour fournir une connexion Internet à la Kobo, sinon la Kobo va se déconnecter immédiatement en disant « pas d'appariement ».**

• Si la connexion est établie, dans le menu déroulant du smartphone, une nouvelle connexion périphérique s'affiche. Kobo est maintenant connectée à Android.

• Sur Android GPS2NET, cliquez sur START. A partir de maintenant, le smartphone envoie le flux NMEA du GPS sur TCP / IP, vers n'importe quel périphérique réseau se connectant au smartphone Port 6000. Il indiquera "En attente de connexion".

- Eteignez la Kobo avec son interrupteur. Attendez qu'elle soit éteinte, puis mettez-la sous tension.
- LK8000 s'affiche. Entrez dans le mode FLY. (VOL)
- Menu, Configuration 1/3, Réglages LK8000, Réglages appareil.
- Appareil A: Générique
- Port: TCPClient
- IP: 192.168.43.1 Port: 6000

• Quitter la configuration. Sur l'écran Kobo : « GPS: pas de Port Com ».

Après 30-60 secondes, si vous voyez « GPS: Point fixe non valide » ou mieux, si vous avez un fix et que l'horloge tourne, c'est que votre Kobo reçoit des infos de votre GPS!

## Arrêter LK8000 et Wifi sur Kobo

L'arrêt de LK8000 éteindra automatiquement la Kobo et le Wifi. Sur le smartphone, plus aucun périphériques n'est connecté. Entrez dans GPS2NET et cliquez sur STOP. Vous pouvez également désactiver le routeur Wifi.

#### Redémarrer normalement LK8000 avec Wifi

Bien sûr, vous n'avez pas besoin de faire l'appariement et la procédure ci-dessus les fois suivantes. Voici ce que vous devez faire pour redémarrer Kobo en utilisant l'ancienne connexion Wifi au gps android.

• Vous n'avez pas besoin (sur le smartphone) d'activer les données et vous n'avez pas besoin d'une connexion Internet après que l'appariement kobo-android ait été fait la première fois.

- Activer le routeur Wifi
- Exécutez GP2NET et cliquez sur START
- Allumer la Kobo, LK8000 démarre, entrer en mode FLY (VOL)

• Initialement Kobo n'est pas encore connecté à Android. Sur l'écran, vous lisez « GPS: pas de Port Com ». Attendez 30-60 secondes, et vous obtenez « GPS: Point fixe non valide » ou mieux, un fix avec l'horloge qui fonctionne.

## Smartphone déconnecté de Kobo?

Maintenant que Kobo a une connexion GPS à Android, faites le test suivant.

• Vérifiez que dans LK8000, le gps est en cours d'exécution, soit avec « NO VALID FIX » soit avec un fix valide.

- Sur Android, éteignez le routeur Wifi et / ou arrêtez GPS2NET, et / ou éteignez le téléphone.
- sur LK8000, « GPS: pas de Port Com »
- Même sans connexion 3G ou 2G, allumez le routeur et démarrez GPS2NET.
- Après un certain temps, LK8000 obtiendra le signal GPS.

Donc, en cas de problèmes de smartphone pendant le vol, vous n'avez pas à faire quoi que ce soit sur Kobo, juste retrouver le fix du Gps sur le smartphone.

#### Comment trouver l'adresse IP correcte du Routeur Wifi de votre smartphone ?

Si la connexion ne fonctionne pas, il est possible que l'adresse IP locale du smartphone ne soit pas 192.168.43.1. Pour trouver l'adresse correcte, téléchargez depuis Play Store une application comme OS Monitor.

Dans OS Monitor, sélectionnez Connections et parcourez la liste jusqu'à ce que GPS2NET s'affiche. Vous devriez voir quelque chose comme 192.168.1.43:6000

Recherchez 6000, pas les autres valeurs. L'adresse à gauche est l'adresse IP correcte à utiliser dans LK8000. Cela ne changera plus, car l'adresse IP est stable pour le routeur Wifi dans Android.

#### Instruments GoFly

les GoflyV4 et V5 sont livrées avec LK préinstallé, avec la prise en charge du haut-parleur et du capteur de pression !

## Comment configurer un Kobo pour obtenir un meilleur aspect visuel

Les appareils Kobo sont dotés d'un écran à l'encre électronique, avec un nombre limité de nuances de gris.

Pour obtenir le meilleur résultat, il est judicieux d'utiliser des pages en Noir et blanc. Dans l'exemple, vous pouvez remarquer que la barre inférieure n'est pas Noire mais blanche. Ce style nécessite quelques étapes simples de configuration.

4 Terrain Display

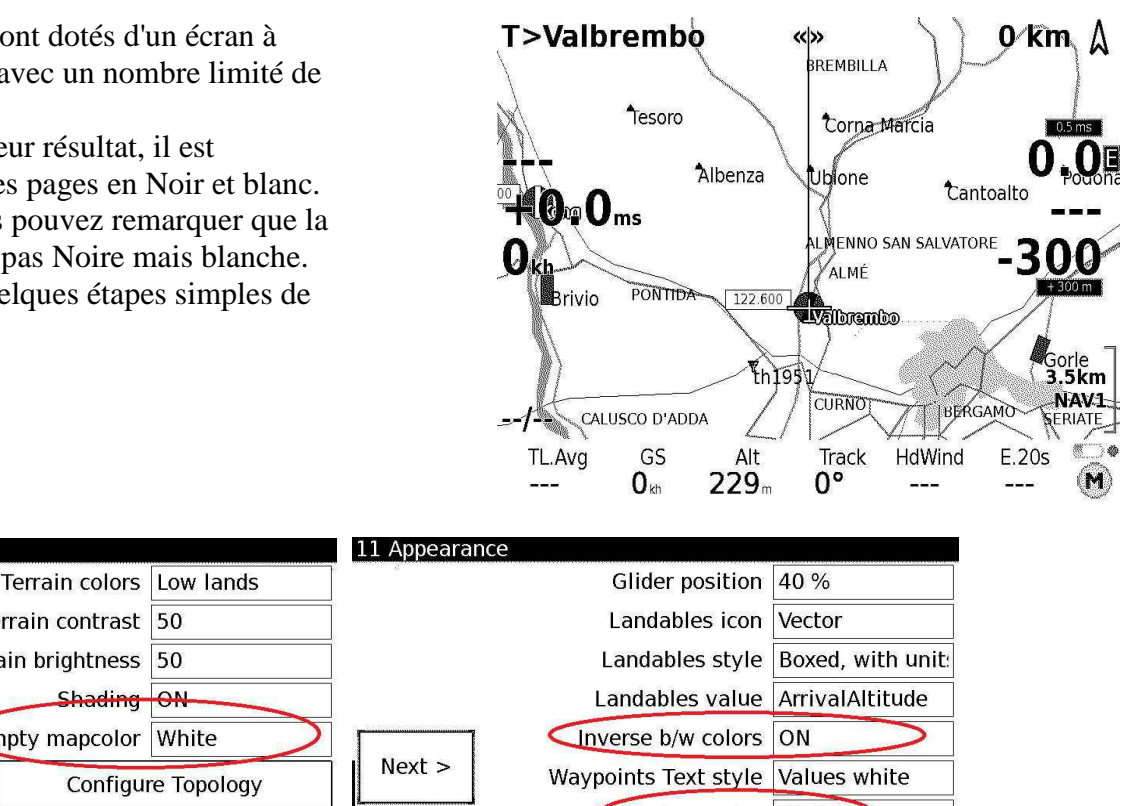

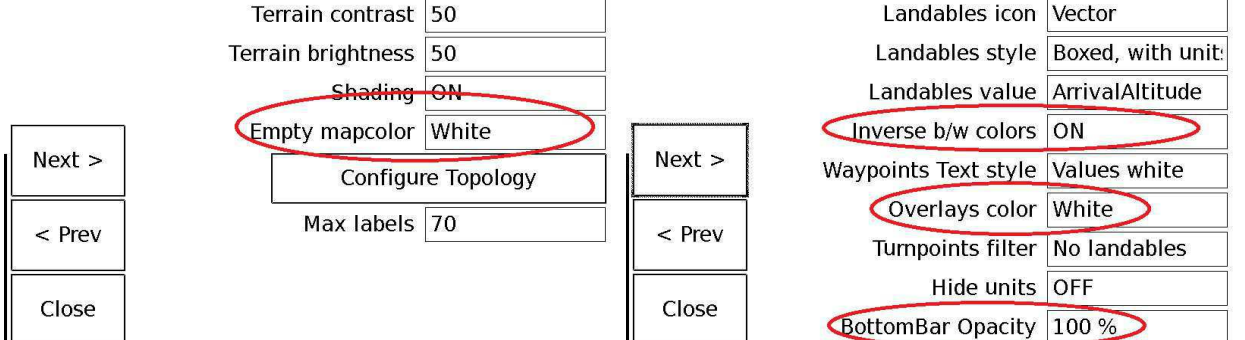

Enfin, étant donné que ces écrans à encre électronique ont une résolution plus élevée que les PNA, vous pouvez changer la taille des zones, les éléments de carte etc. à une taille plus raisonnable.

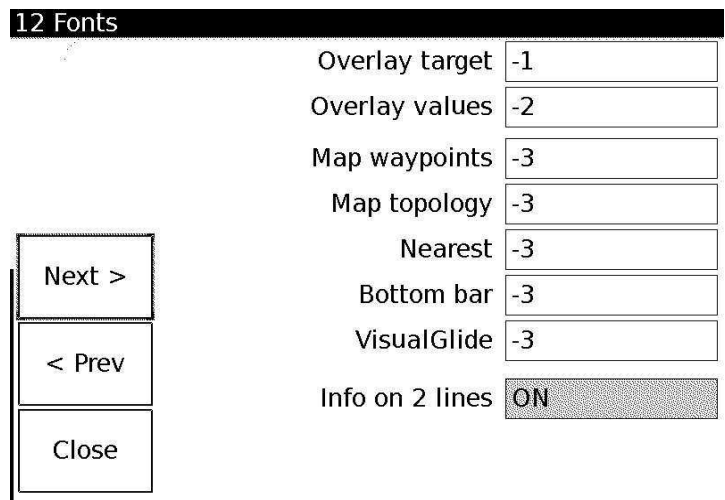

## Interface radio LK8000

*Ullrich Heynen (alphalima@lk8000.it)* 

*E.D.Klinken*

Un émetteur-récepteur moderne peut être commandé en externe via son interface série. Cette

fonctionnalité était à l'origine conçue pour connecter un deuxième panneau de manipulation radio installé sur un siège arrière double.

Maintenant, cette fonctionnalité est exploitée par LK8000 pour contrôler la radio de manière conviviale à partir du programme. Il donne la possibilité de changer facilement les paramètres radio les plus importants comme la **fréquence**, le **volume**, le **squelch** et le **double canal d'écoute** par quelques clics sur l'écran tactile.

Le premier émetteur-récepteur pris en charge par LK8000 est l'émetteur-récepteur Dittel Avionics KRT2, un dispositif largement répandu.

D'un point de vue pratique, une interface radio facile à utiliser

(1) réduit considérablement la charge de travail du pilote et

(2) favorise la volonté de contacts radio pour améliorer la connaissance de la situation.

Pour contrôler la radio il faut a) une **interface physique** et b) un **pilote de périphérique**.

Certains périphériques (par exemple Vertica2) disposent d'une interface série standard de rechange, une situation confortable. Dans ce cas, vous pouvez parler directement au tranceiver dans son "propre language", par un pilote de périphérique spécial.

Si vous êtes limité à un port série physique (typiquement PNAs) toutes les informations externes (GPS, E-Vario, FLARM, radio) peuvent être manipulés sur ce port à l'aide d'un multiplexeur matériel spécial, développé par Ullrich Heynen et fourni comme un projet de matériel ouvert et un logiciel Source pour le contrôler disponible sur GitHub.

Les détails techniques de la connexion matérielle sont décrits dans un document séparé.

## Configuration LK8000

#### **Attention!**

Nous supposons que vous avez un matériel fonctionnel, directement ou via le multiplexeur.

LK8000 prend en charge le lien direct vers le KRT2 avec un pilote spécial KRT2 et le lien via le multiplexeur par un pilote générique NMEA nommé "PVCOM".

Pour le **lien direct**, accédez à la page de configuration de l'appareil:

Menu → Config → Config 1/3 → Réglages LK8000 → Réglages Appareil

Et choisissez Dittel KRT2 en tant qu'appareil B sur le bon port COM et avec le débit approprié (9600), voir fig. 1.

**Fig. 1:** page de configuration Appareil LK8000, le périphérique B est configuré sur le Dittel KRT2 connecté au port COM2 à 9600 baud, 8N1

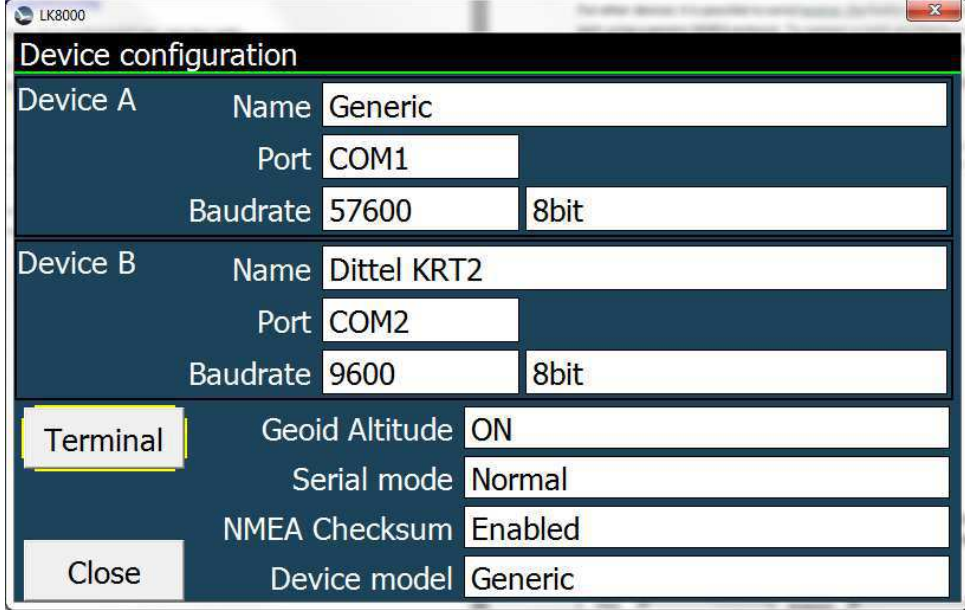

Dans le cas de la liaison multiplexeur à la même page de configuration

Menu  $\rightarrow$  Config  $\rightarrow$  Config 1/3  $\rightarrow$  Réglages LK8000  $\rightarrow$  Réglages Appareil Choisir le driver PVCOM comme appareil B, voir fig. 2

Fig. 2: Configuration de l'appareil B comme radio avec le pilote radio-NMEA-PVCOM utilisant le même port COM1 que l'appareil A, la source GPS la plus fiable (et NMEA)

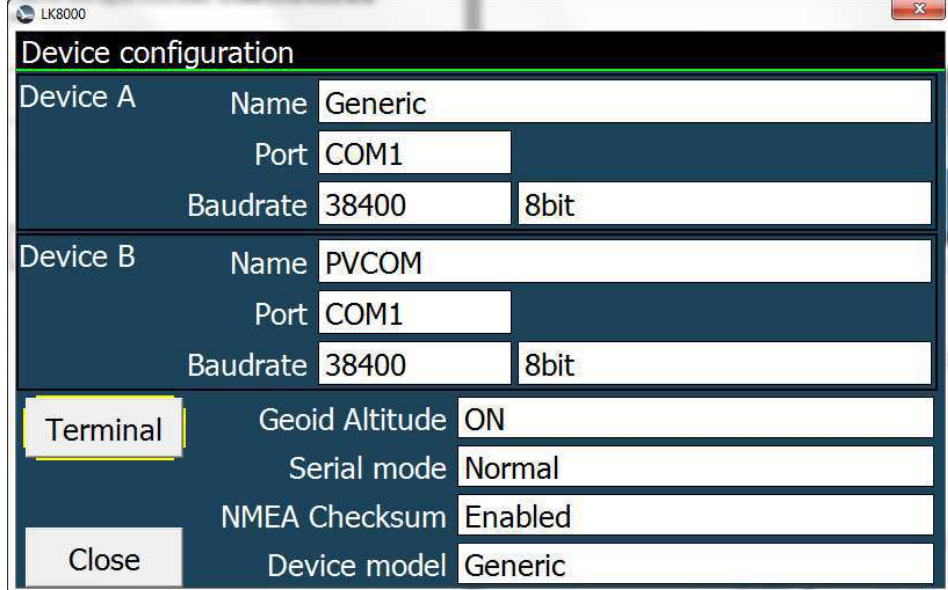

A l'aide du terminal, vous pouvez contrôler le trafic sur les deux ports.

# Contrôler la radio depuis le LK8000

Il existe plusieurs possibilités pour contrôler votre radio à partir de LK8000.

- (1) Accès par le menu
- (2) Accès par le sélecteur de waypoints
- (3) Accès par la page alentours

Accès par le menu:

#### Avec

Menu  $\rightarrow$  Config  $\rightarrow$  Setup Radio

Vous atteignez l'écran des réglages radio, fig. 3:

Fig 3: écran des réglages radio

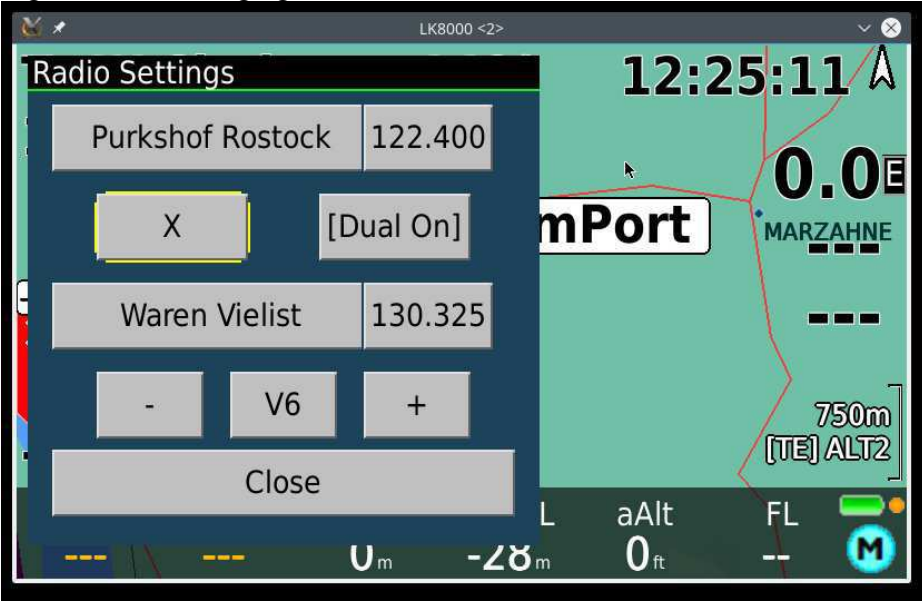

L'interface est largement intuitive:

• Les deux canaux radio actuels avec noms et fréquences sont affichés en haut

- Le bouton [X] permet de permuter les deux canaux.
- Le bouton [Dual-On / Off] active / désactive la double écoute.

• Le volume et le squelch peuvent être modifiés par le bouton [V / S], la valeur elle-même peut être modifiée par le bouton [+] ou [-] et est indiqué par le numéro apposé sur le bouton [V / S].

Les canaux peuvent être changés individuellement par un clic sur le champ de leur nom ou le champ de leur fréquence.

En cliquant sur le champ de nom, vous choisissez le nom du canal à partir du sélecteur de waypoints, voir fig. 4.

#### Fig 4 : Sélecteur de Waypoint

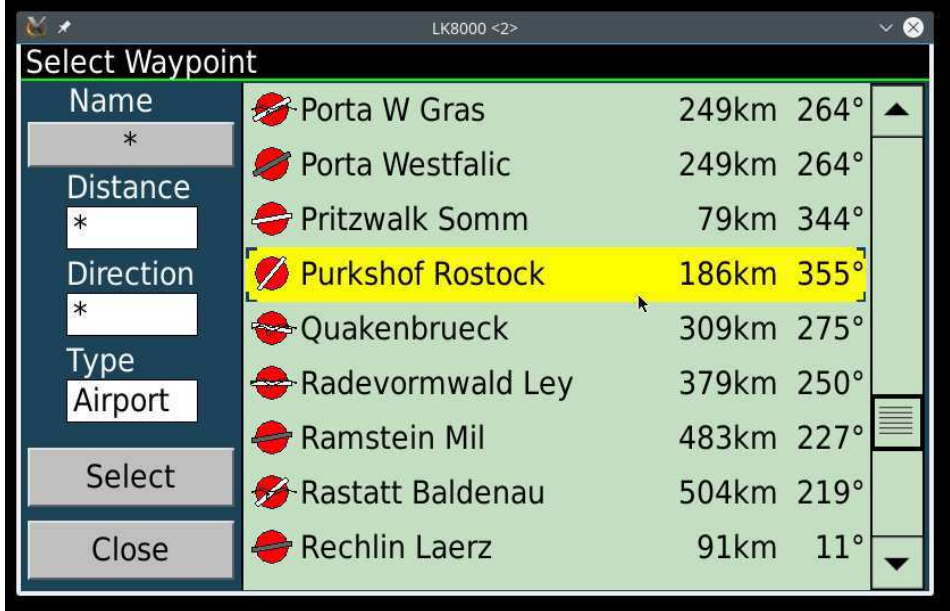

En choisissant un waypoint, vous pouvez régler la fréquence par le bouton [Output Frequency], fig. 5.

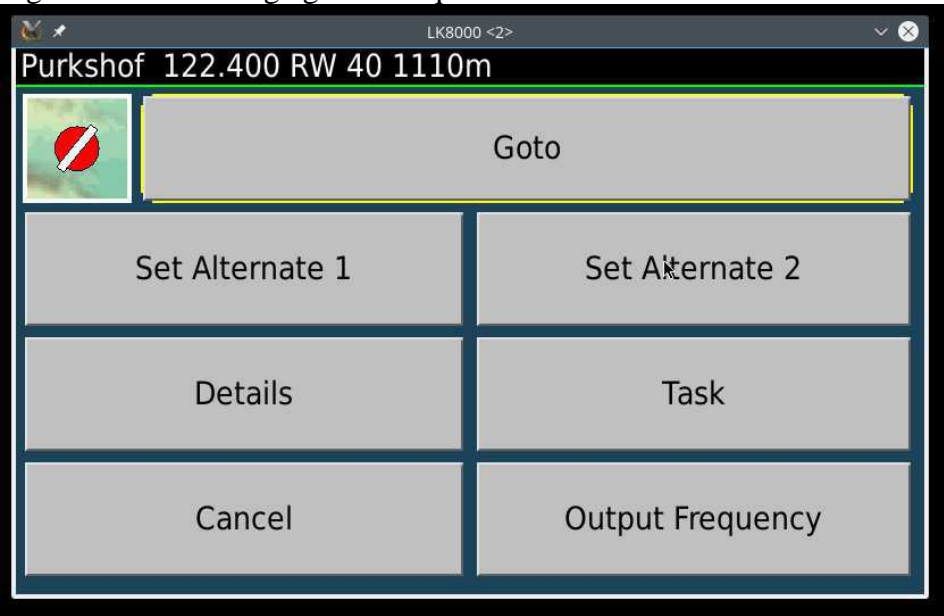

Fig 5 : boutons de réglage des fréquences

Il est également possible de régler manuellement la fréquence à l'intérieur de l'interface radio. Cela peut être fait par un clic sur un champ de fréquence , puis vous obtenez un pavé numérique d'entrée, voir fig. 6.

#### Fig 6 : pavé numérique d'entrées

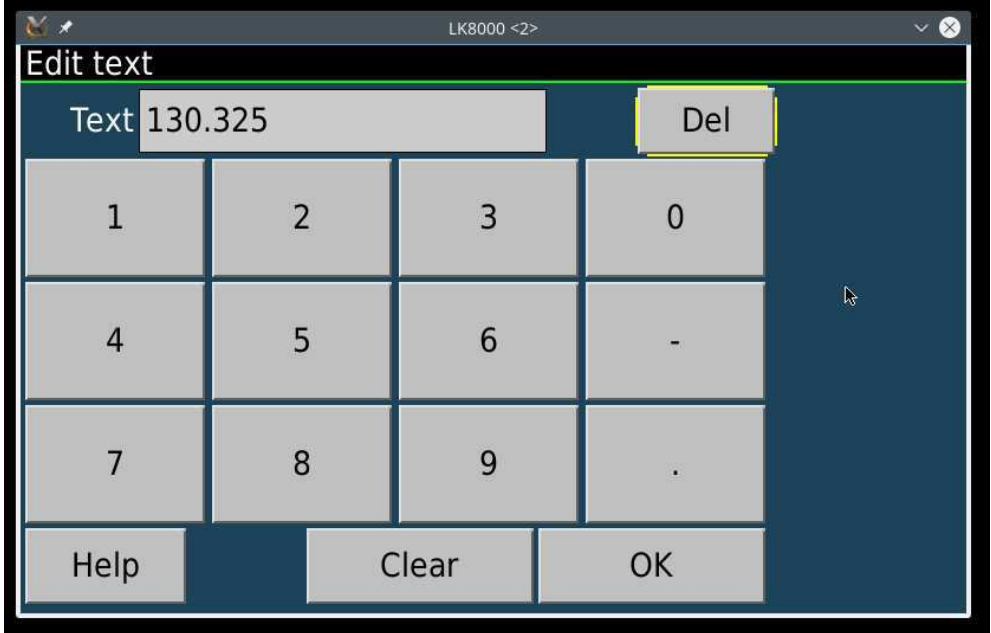

Ici vous choisissez la fréquence voulue et si elle est répertoriée dans votre fichier de waypoint, le nom sera résolu et affiché après avoir sélectionné [OK].

Le pavé numérique a aussi du savoir faire et traduit par exemple:

 $121,5 \Rightarrow 121,500 \text{ MHz}$  $129 \Rightarrow 129\,000\,\text{MHz}$  $1225 \Rightarrow 122,500 \text{ MHz}$  $13115 \Rightarrow 131,150 \text{ MHz}$ 

#### **Accès par le sélecteur des waypoints:**

Choisissez un waypoint comme pour la navigation et réglez la fréquence liée, voir fig. 5.

#### **Accès par la page alentours:**

Après un clic long sur une zone choisie de la carte vous obtenez une liste de toutes les choses intéressantes dans les environs, fig. 7.

Fig 7 : la page des alentours

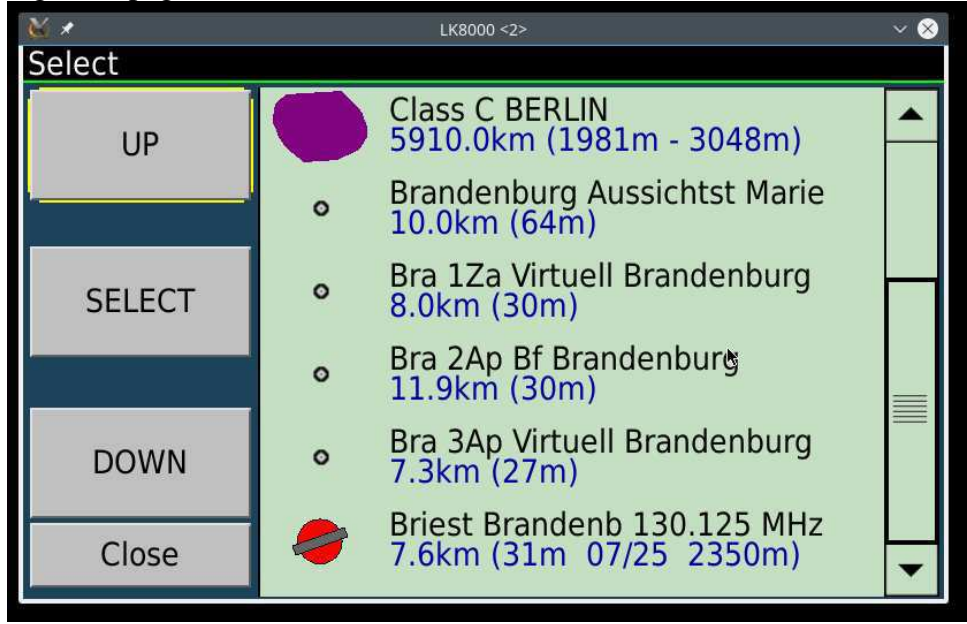

Choisissez un élément avec une fréquence et sélectionnez-le. A partir de la boîte de dialogue du waypoint, vous pouvez définir la fréquence comme décrit sur la fig 5.

Notez que si un nom d'espace aérien inclut ici une fréquence valide, il y aura également un réglage de fréquence radio dans la boîte de dialogue de détail de l'espace aérien!

Fig. 8: Détails de l'espace aérien avec bouton de fréquence

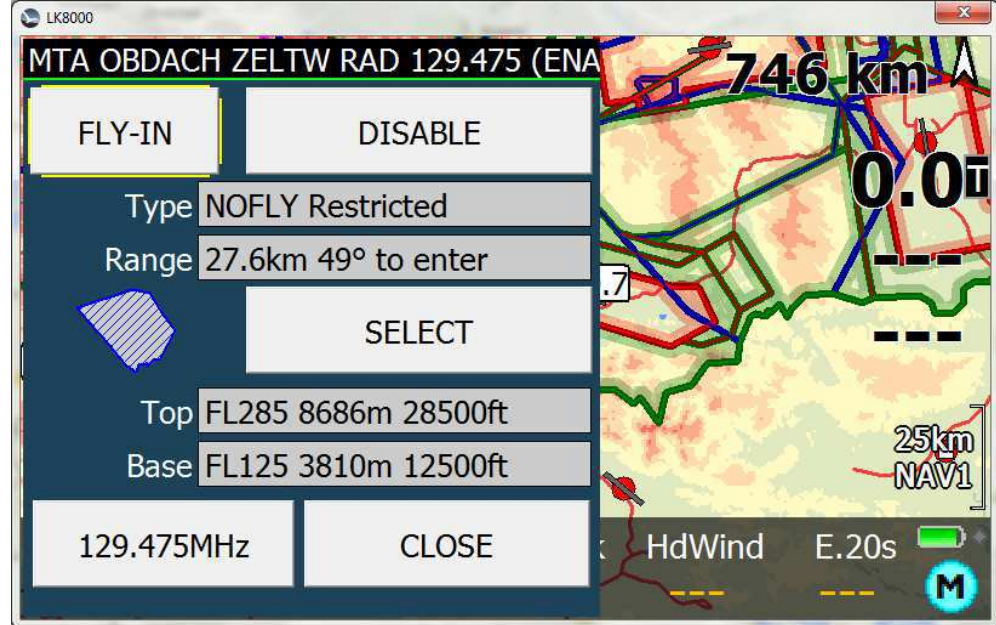

# **Index**

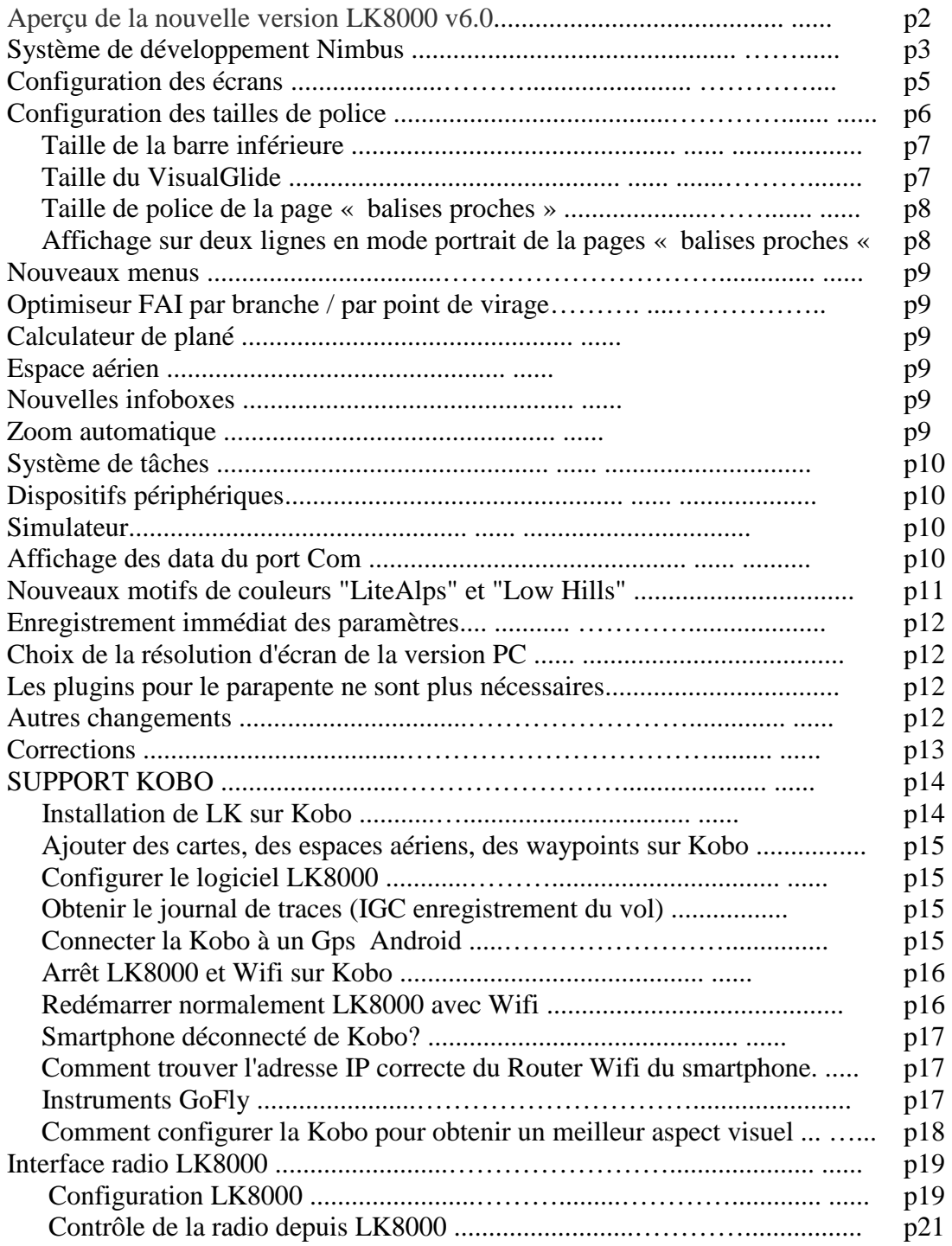